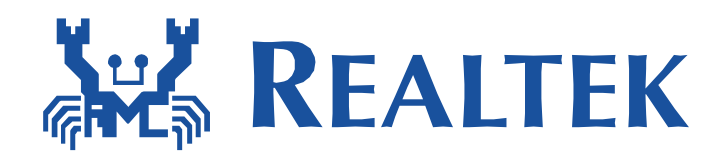

# Realtek Ameba-1 Alink user guide

The document describes how to porting Alink into Ameba SDK and demonstrates how to use Alibaba ONEAPK to make Ameba connect to Ali Cloud and how to update new firmware over the air.

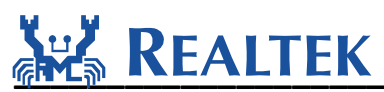

#### **Table of Contents**

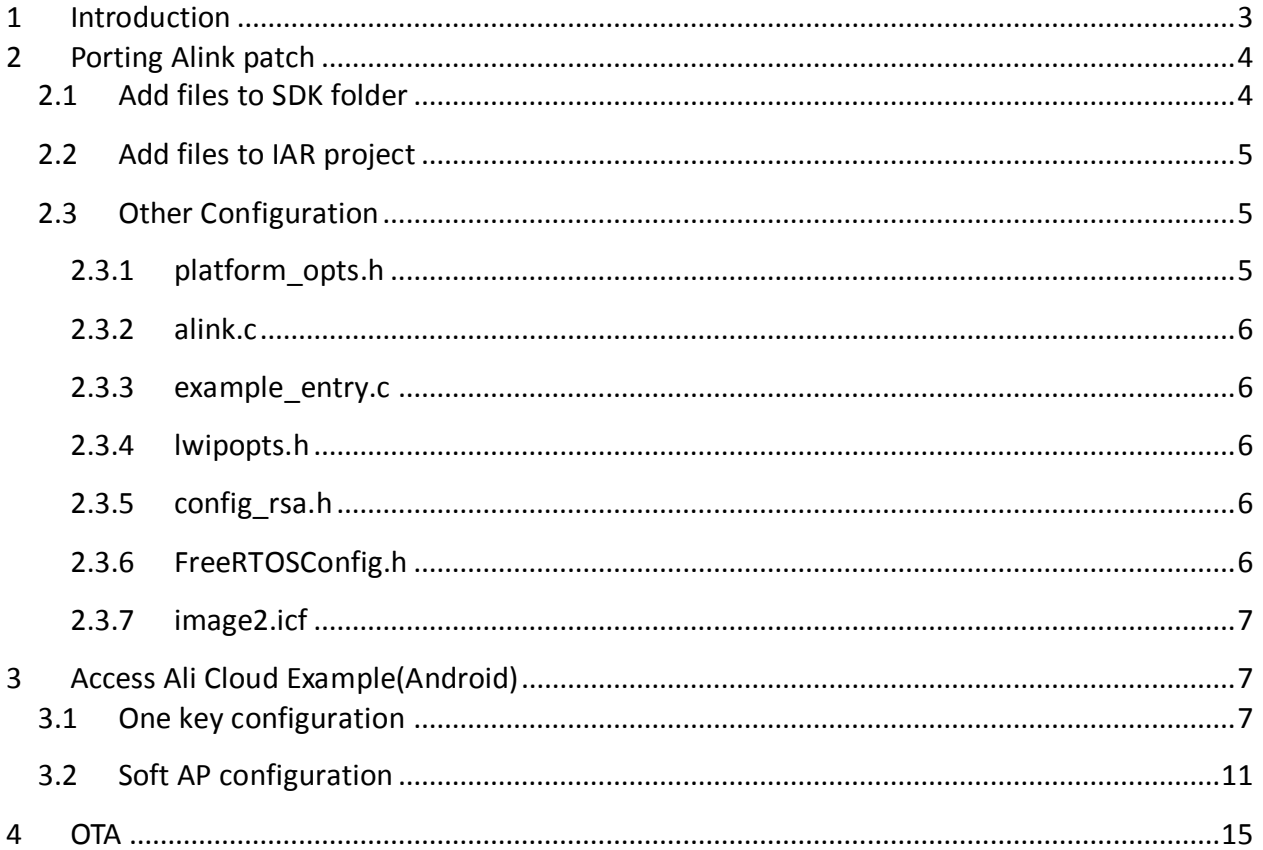

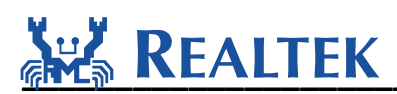

### <span id="page-2-0"></span>**1 Introduction**

Ali Cloud provides an open security-rich and reliable cloud services for traditional hardware businesses and aspiring provide development platform for those interested in the development of the IOT enthusiasts. Internet based services include, but are not limited to: one-stop access to services, data analysis services, after-sales service support, firmware upgrade service (OTA) and equipment sharing services.

Alink is used to help the smart device to connect to the target AP and register to Ali cloud. It provides two ways to configure Wi-Fi for the smart device: **One-key configuration** and **Soft AP configuration.**

**One-key configuration**: A smart device will enter One-key configuration as default. It adjusts channels from 1 to 13 circularly to receive and analysis configuration packets sent from the mobile ONEAPK in promiscuous mode. By doing this for a short moment, the smart device can lock to the exact channel and get enough information of the target AP. After getting the target AP profile, it will try to link with the AP automatically.

**Soft AP configuration**: If the smart device does not get the target AP profile after one minute using One-key configuration, it will switch to Soft AP configuration. Firstly, the smart device will enter Soft AP mode, broadcast itself with the SSID "alink\_\*" and create a TCP server waiting client in. Secondly, ONEAPK in smart phone will make its Wi-Fi link with the Soft AP and connect to the TCP server as a client. Thirdly, the smart phone transfers the profile of the target AP which has internet access to the smart device through the TCP connection. Fourthly, the smart device switches to STA mode and try to link with the target AP. At last, the smart device will send broadcast UDP to declare successful connection and the smart phone will acknowledge a unicast UDP to declare the configuration is successful.

Alibaba provides a test APK named ONEAPK to help the developers to verify Alink configuration and Ali cloud service for smart devices. The ONEAPK logo is like and you can get it by scanning the two-dimensional code shown as follows. The download URL is

<https://open.alink.aliyun.com/download/>.

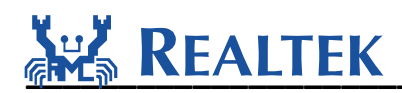

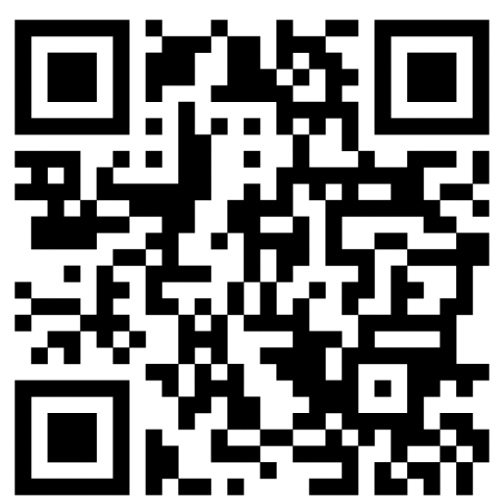

The table below shows some keywords and their descriptions in this document.

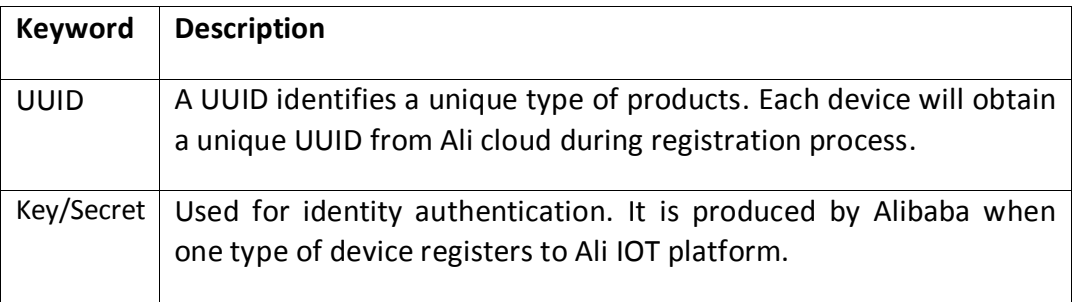

The combination of "UUID and Key/Secret can identify a unique smart device. Different devices of the same type must have different UUID.

To know more details about Ali Cloud service and to configure more function options, you can login Alibaba Smart living official website: [https://open.alink.aliyun.com/.](https://open.alink.aliyun.com/)

### <span id="page-3-0"></span>**2 Porting Alink patch**

### <span id="page-3-1"></span>**2.1 Add files to SDK folder**

Step 1: Extract Ameba released SDK, eg. sdk-ameba1-v3.4b3.

Step 2: Create "alink" folder in \$sdk\component\common\application\.

```
Step 3:Copy "alink.c"、 "alink_export.h"、 "alink_export_rawdata.h"、 "aws_lib.h"、
"aws_platform.h"、 "platform_porting.h"、 and "lib_alink.a" from 
3.4b_patch_alink_v1.1_(v01).zip to $sdk\component\common\application\alink
```
June 14, 2016  $\frac{4}{3}$ 

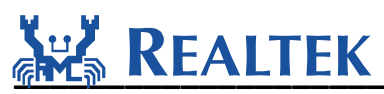

**Step 4:** Copy "device lock.h" from 3.4b patch alink v1.1 (v01).zip to \$sdk\component\os\os\_dep\include\.(**remarks**:**only fo sdk\_v3.4**)

**Step 5**: Copy "device\_lock.c" from 3.4b\_patch\_alink\_v1.1\_(v01).zip to \$sdk\component\os\os\_dep. (**remarks**:**only fo sdk\_v3.4**)

Step6: Replace "dhcp" folder which located at \$sdk\component\common\network\. (remarks: **only fo sdk\_v3.4**)

### <span id="page-4-0"></span>**2.2 Add files to IAR project**

**Step 1:** Open IAR project and add a new group "alink".

**Step 2:** Add alink.c and lib\_alink.a into alink group.

**Step 3:** Add device lock.c into osdep group.

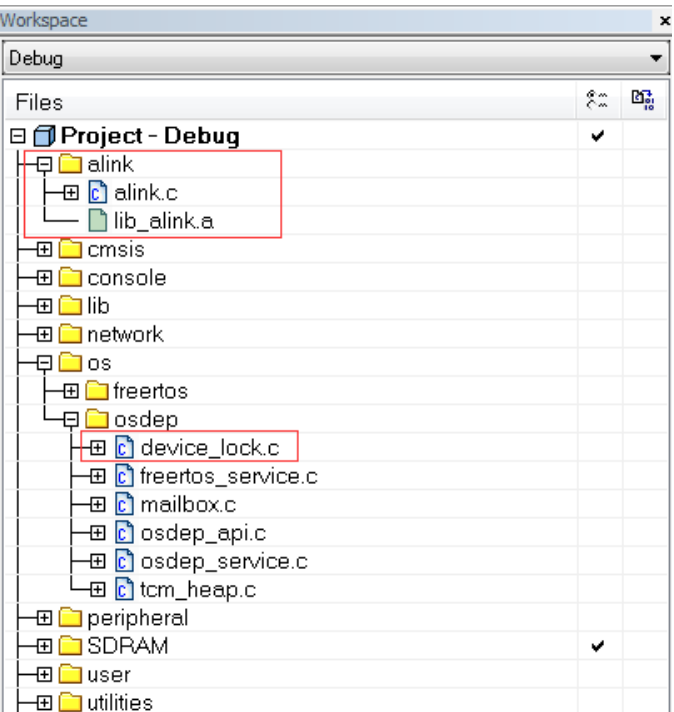

### <span id="page-4-1"></span>**2.3Other Configuration**

#### <span id="page-4-2"></span>**2.3.1 platform\_opts.h**

The file location is \$sdk\ project\realtek\_ameba1\_va0\_example\inc\platform\_opts.h. Please add CONFIG\_ALINK define as follows.

#define CONFIG\_ALINK 1

June  $14, 2016$  5

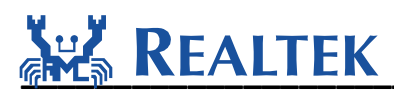

#### <span id="page-5-0"></span>**2.3.2 alink.c**

The file location is \$sdk\component\common\application\alink.c. You can add PASS\_THROUGH define as follows.

#define PASS\_THROUGH

PASS THROUGH is defined only when using a iPhone, if defined, pass through mode will be enabled or JSON message mode will be enabled. Please mark it as default.

#### <span id="page-5-1"></span>**2.3.3 example\_entry.c**

The file location is \$sdk\component\common\example\example\_entry.c. You can add alink entry here if needed.

```
void example_entry(void)
{
    ……
    #if CONFIG_ALINK
         example_alink();
    #endif
    ……
}
```
#### <span id="page-5-2"></span>**2.3.4 lwipopts.h**

The file location is \$sdk\ component\common\api\network\include\lwipopts.h. If the following define does not exist, please add it, otherwise just change to 1.

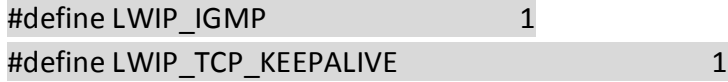

#### <span id="page-5-3"></span>**2.3.5 config\_rsa.h**

The file location is \$sdk\component\common\network\ssl\polarssl-

1.3.8\include\polarssl\config\_rsa.h. Please mark the following defines in order to ensure the establishment of SSL connection with Ali cloud.

```
//#define POLARSSL_SSL_PROTO_SSL3
//#define POLARSSL_SSL_PROTO_TLS1
//#define POLARSSL_SSL_PROTO_TLS1_1
```
### <span id="page-5-4"></span>**2.3.6 FreeRTOSConfig.h**

The file location is \$sdk\project\realtek\_ameba1\_va0\_example\inc\FreeRTOSConfig.h. Change configTOTAL\_HEAP\_SIZE from 60K to 70K because Alink need more heap.

```
#define configTOTAL HEAP SIZE ( ( size t ) ( 70 * 1024 ) ).
```
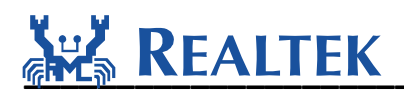

#### <span id="page-6-0"></span>**2.3.7 image2.icf**

The file location is \$sdk\ project\realtek\_ameba1\_va0\_example\EWARM-RELEASE\image2.icf. Please notice that alink  $\sqrt{ }$  acloud and alinkporting code should only be placed at SDRAM now since SRAM is not enough to run acloud. Please add section ".alink.text"、".acloud.text" and ".alinkporting.text" to SDRAM block as follows.

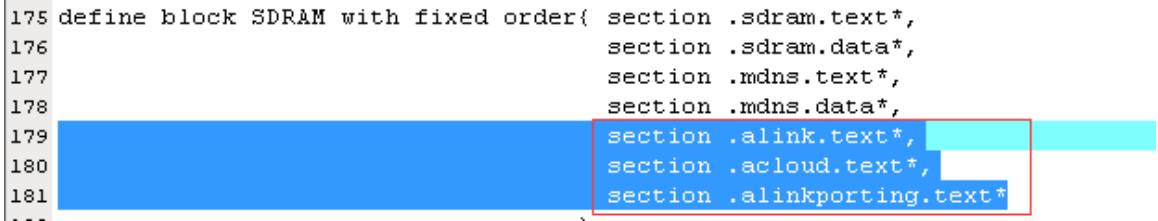

### <span id="page-6-1"></span>**3 Access Ali Cloud Example(Android)**

Please download ONEAPP and install to your smart phone at first. [The download link](The%20download%20link) is <http://open.alink.aliyun.com/download/>. Then click APP to find setting entry:

#### **Setting =>About=> Environment configure**

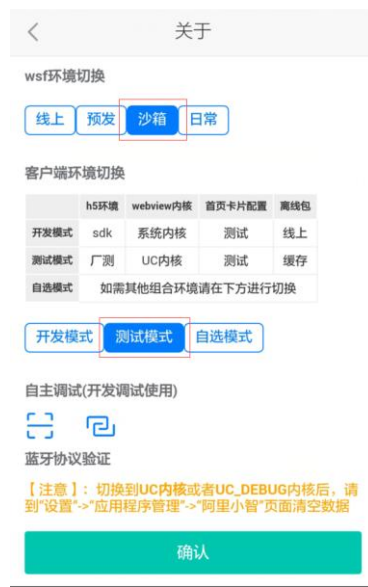

After configuring environment, close APP and kill the process.

#### <span id="page-6-2"></span>**3.1One key configuration**

Now we will step by step demonstration One-key configuration.

**Step 1**: Power on your smart device (ameba development board). It will enter one key configuration as default if no saved AP profile in the flash.

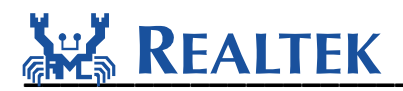

```
ROM Version: 0.2
Build ToolChain Version: gcc version 4.8.3 (Realtek ASDK-4.8.3p1 Build 2003)
SDR Controller Init
load NEW fw 0
Toda New Tw<br>Flash Image2:Addr Oxb000, Len 282520, Load to SRAM Ox10006000<br>Image3 length: Ox18cc0, Image3 Addr: Ox30000000<br>Img2 Sign: RTKWin, InfaStart @ Ox10006079<br>===== Enter Image 2 ====
WIFI initialized
Period = 0x00004e20ilable heap 0xbca8<br>WdgScalar = 0x0000ad9c<br>WdgCunLimit = 0x00000003
[alink_example_thread] No AP profile read from FLASH, start alink...
Starting AP Config.....
Starting AP Contract<br>Lurp_OHCP: dhcp stop....<br>Deinitializing WIFI ...<br>WIFI deinitialized<br>Initializing WIFI ...<br>WIFI initialized
```
**Step 2:** Make sure that WiFi device on your phone has connected to a target AP with internet access.

**Step 3**:Open ONEAPK, **[Add Device=](http://www.baidu.com/link?url=2Ei_wf6x_87TNdwkRtfYnMrYSib7DVpYTozyGeFYGHAH1lqgGL26fMNKA_fpx_rdkwa8BLaYFM21LBs8gA4Ivs50vEVHAbw_f1k0doPSSyu)> Search by category => Device classes**, find the entry of One key configure network.

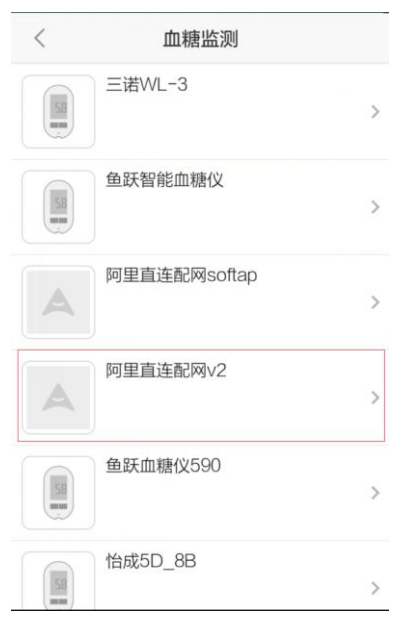

Then click "**next step"** button to enter configure AP interface:

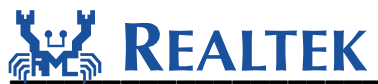

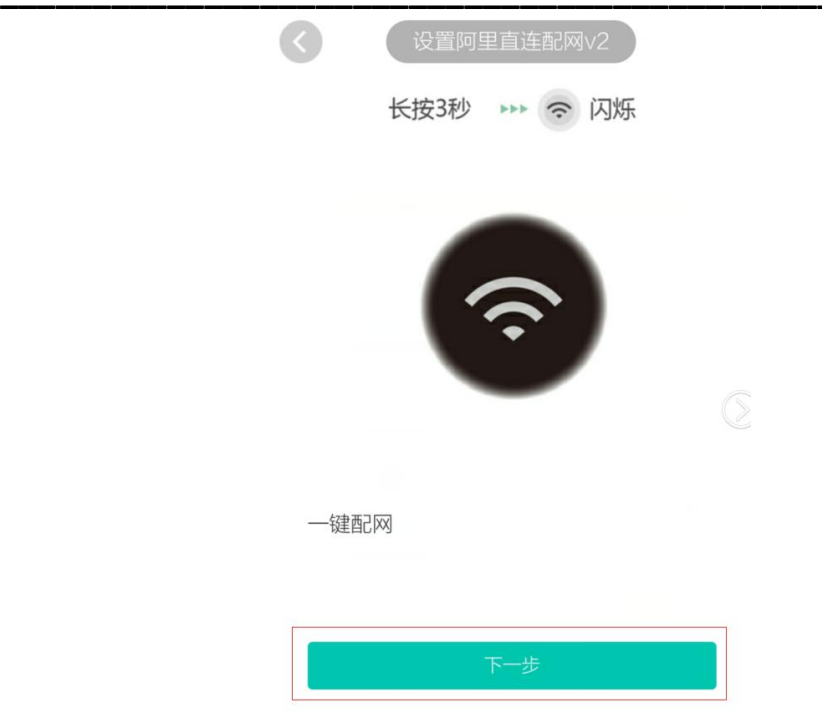

Input the right passphrase of the target AP:

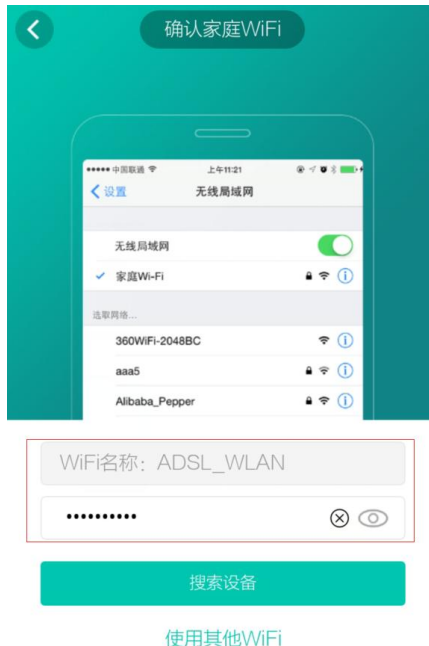

Click "**search for devices"** button to start configuration:

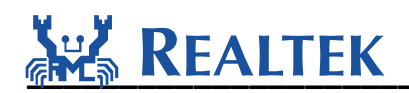

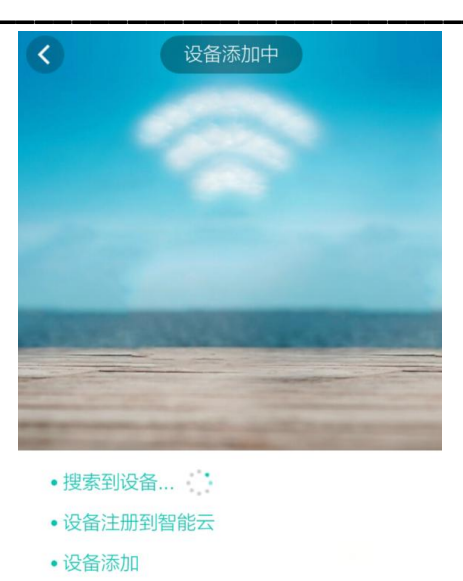

**Step 4:** After a few seconds, ameba will get the target AP's profile and connect to the target AP. After link built and IP address gotten, ameba and smart phone will exchange UDPs to

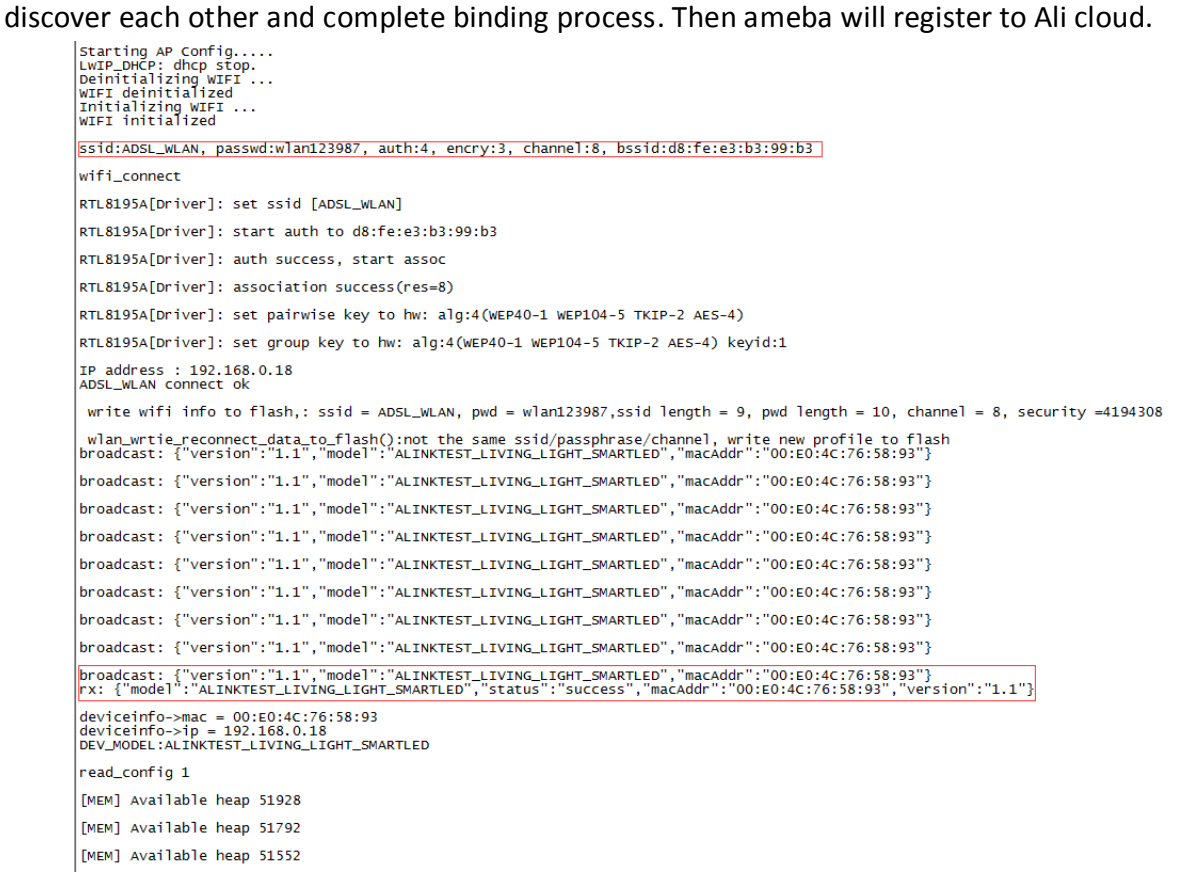

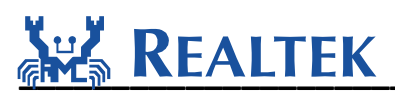

**Step 5:** If the smart device registers to smart cloud successfully, the smart phone ONEAPK will automatically jump to the following page, then you can control your smart device now.

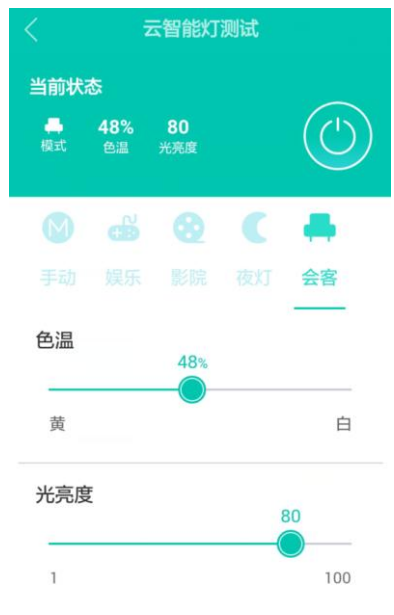

#### <span id="page-10-0"></span>**3.2 Soft AP configuration**

**Step 1:** Power on your smart device (ameba development board). After about one minute, it will leave One-key configuration mode and enter Soft AP configuration mode which means the smart device will enter Soft AP mode, broadcast itself with the SSID "alink\_\*" and create a TCP server waiting TCP client in.

```
Starting SoftAP mode ...<br>LWIP_DHCP: dhcp stop.<br>Deinitializing WIFI ...<br>WIFI deinitialized
Initializing WIFI ...<br>WIFI initialized
alink_light started
setup softap & tcp-server
server: ac1ffefa Port: 65125 created
In AP Mode, current AP: alink_light
In AP Mode, current AP: alink_light
In AP Mode, current AP: alink_light
In AP Mode, current AP: alink_light
In AP Mode, current AP: alink_light
In AP Mode, current AP: alink_light
In AP Mode, current AP: alink_light
```
**Step 2:** Make sure that WiFi device on your phone has connected to a target AP with internet access.

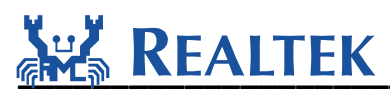

Step 3: Open ONEAPK, [Add Device=](http://www.baidu.com/link?url=2Ei_wf6x_87TNdwkRtfYnMrYSib7DVpYTozyGeFYGHAH1lqgGL26fMNKA_fpx_rdkwa8BLaYFM21LBs8gA4Ivs50vEVHAbw_f1k0doPSSyu)> Search by category => Device classes, find the entry of Soft AP configure network.

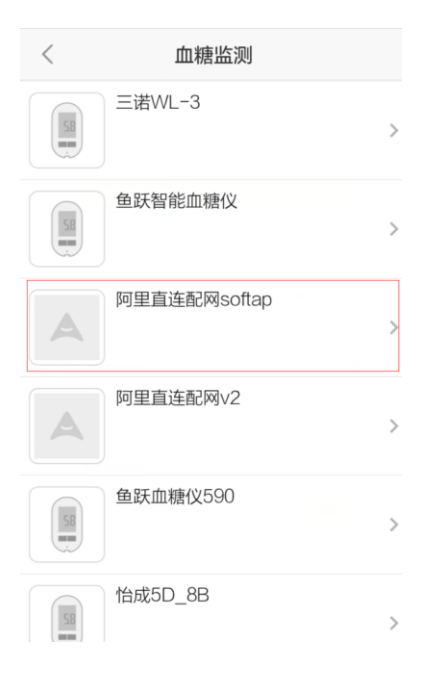

Click "**confirm the device into the SoftAP configure network state"** button to enter configure AP interface.

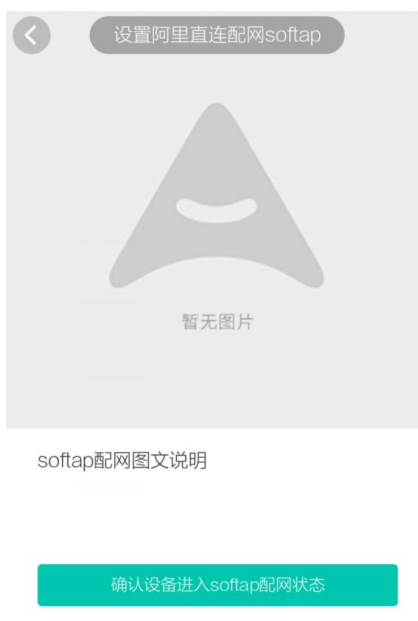

Input the right passphrase for the target AP.

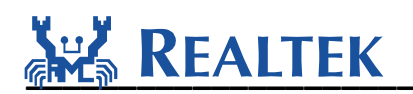

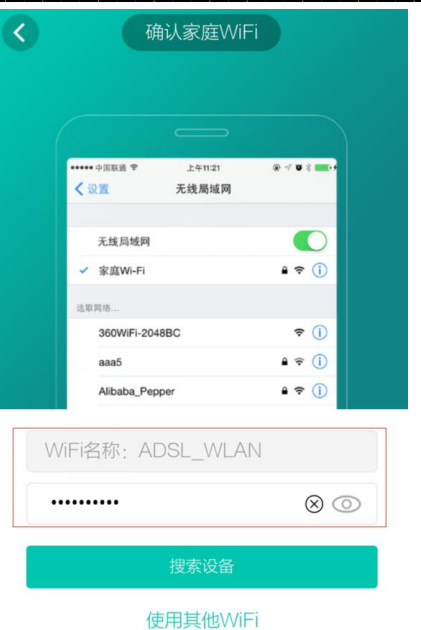

Click "**search for devices"** button to start configuration.

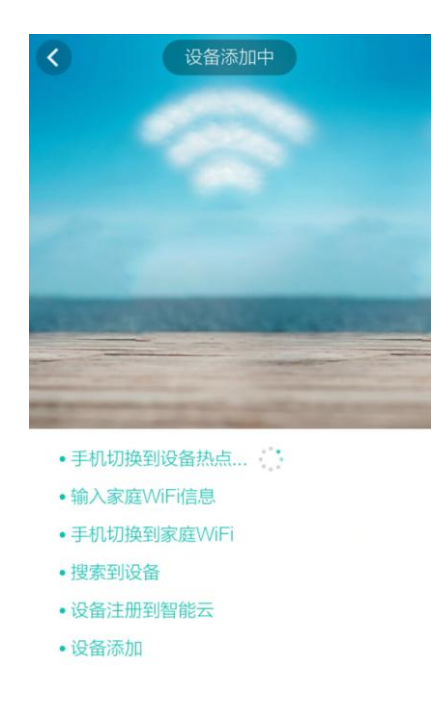

After doing this, ONEAPK will make its Wi-Fi link with the Soft AP and connect to the TCP server as a TCP client. Then the smart phone will transfer the target AP's profile to the smart device through the TCP connection.

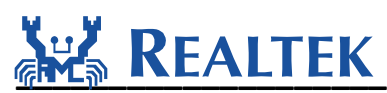

**Step 4**: The smart device switches to STA mode and try to link with the target AP. After link built and IP address got, the smart device will send broadcast UDP to declare successful connection and the smart phone will acknowledge a unicast UDP to declare the configuration is successful. Then the smart device will register to Ali cloud.

 $RTL8195A[Driver]: +Onauth: 60:e7:01:ea:0f:63$ RTL8195A[Driver]: +OnAssocReq In AP Mode, current AP: alink\_light In AP Mode, current AP: alink\_light client ac1ffe99 55881 connected! softap tcp server recv: {"passwd":"wlan123987","bssid":"d8:fe:e3:b3:99:b3","ssid":"ADSL\_WLAN"} ack {"code":1000, "msg":"format ok"} LWIP\_DHCP: dhcp stop.<br>Deinitializing WIFI .<br>WIFI deinitialized<br>Thitializing WIFI ...<br>INITI initialized  $\bar{\nu}$  . wifi\_connect RTL8195A[Driver]: set ssid [ADSL\_WLAN] RTL8195A[Driver]: start auth to d8:fe:e3:b3:99:b3 RTL8195A[Driver]: auth success, start assoc RTL8195A[Driver]: association success(res=8) RTL8195A[Driver]: set pairwise key to hw: alg:4(WEP40-1 WEP104-5 TKIP-2 AES-4) RTL8195A[Driver]: set group key to hw: alg:4(WEP40-1 WEP104-5 TKIP-2 AES-4) keyid:1 IP address : 192.168.0.18<br>write wifi info to flash,: ssid = ADSL\_WLAN, pwd = wlan123987,ssid length = 9, pwd length = 10, channel = 8, security =4194308 wlan\_wrtie\_reconnect\_data\_to\_flash():not the same ssid/passphrase/channel, write new profile to flash |<br>|broadcast: {"version":"1.1","model":"ALINKTEST\_LIVING\_LIGHT\_SMARTLED","macAddr":"00:E0:4C:76:58:93"} broadcast: {"version":"1.1","model":"ALINKTEST\_LIVING\_LIGHT\_SMARTLED","macAddr":"00:E0:4C:76:58:93"} broadcast: {"version":"1.1","model":"ALINKTEST\_LIVING\_LIGHT\_SMARTLED","macAddr":"00:E0:4C:76:58:93"} broadcast: {"version":"1.1","model":"ALINKTEST\_LIVING\_LIGHT\_SMARTLED","macAddr":"00:E0:4C:76:58:93"} broadcast: {"version":"1.1","model":"ALINKTEST\_LIVING\_LIGHT\_SMARTLED","macAddr":"00:E0:4C:76:58:93"} |<br>|broadcast: {"version":"1.1","model":"ALINKTEST\_LIVING\_LIGHT\_SMARTLED","macAddr":"00:E0:4C:76:58:93"}<br>|rx: {"model":"ALINKTEST\_LIVING\_LIGHT\_SMARTLED","status":"success","macAddr":"00:E0:4C:76:58:93","version":"1.1"} deviceinfo->mac = 00:E0:4C:76:58:93<br>deviceinfo->ip = 192.168.0.18<br>DEV\_MODEL:ALINKTEST\_LIVING\_LIGHT\_SMARTLED

**Step 5:** If the smart device registers to smart cloud successfully, the smart phone ONEAPK will automatically jump to the following page, then you can control your smart device now.

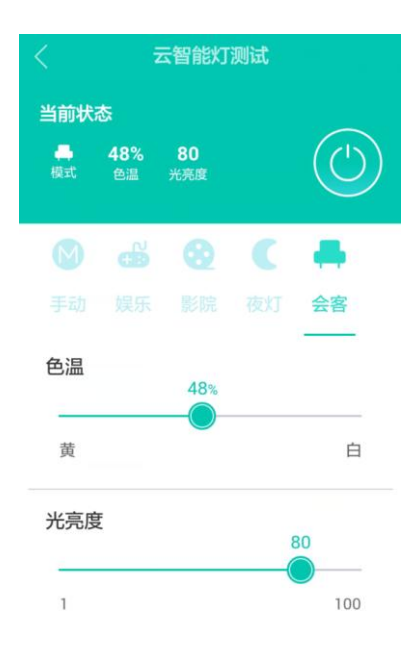

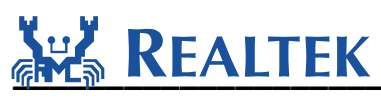

## <span id="page-14-0"></span>**4 OTA**

Over The Air function is achieved to upgrade the new firmware. Here goes an example of OTA test.

Assume that the current assigned version number running in the smart device is "1.0.3" which can be modified in alink.c file.

```
00069: #ifdef ALINK_OTA
00070: #define DEV_VERSION "1.0.3"
00071: #else
00072: #define DEV_VERSION "1.0.3"
00073: #endif
```
And a new firmware "**ota.bin**" with a higher assigned version number "1.1" is placed in Ali cloud which you can view from **ONEAPK->Setting-> [Device management](http://www.baidu.com/link?url=dyV18K5hLrSzSKiQCkUqskSpW6gpR6m7dac781_BCzn9A9Ke8s6go6PUFwWW4kwBLWDQ8yfekm86oeKumY144zBO2_a5K3mcbS6PpXHRrLixyyt0HYT6K9WW4JyRUrwp) -> Current device.**

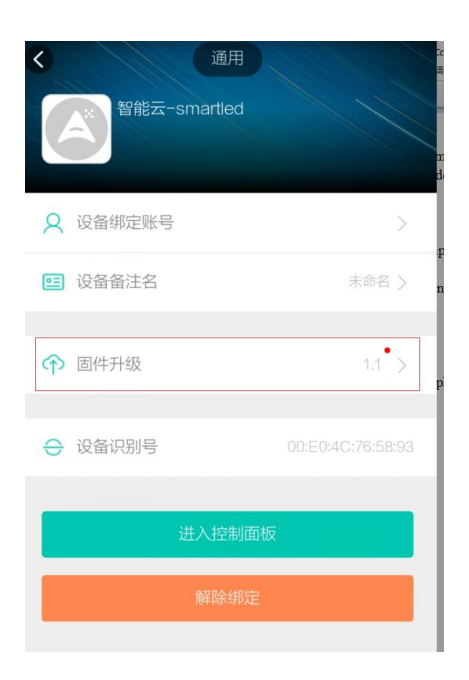

**Step 1:** Click " **firmware upgrade** " to jump to the following upgrade page.

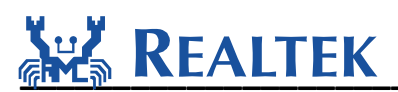

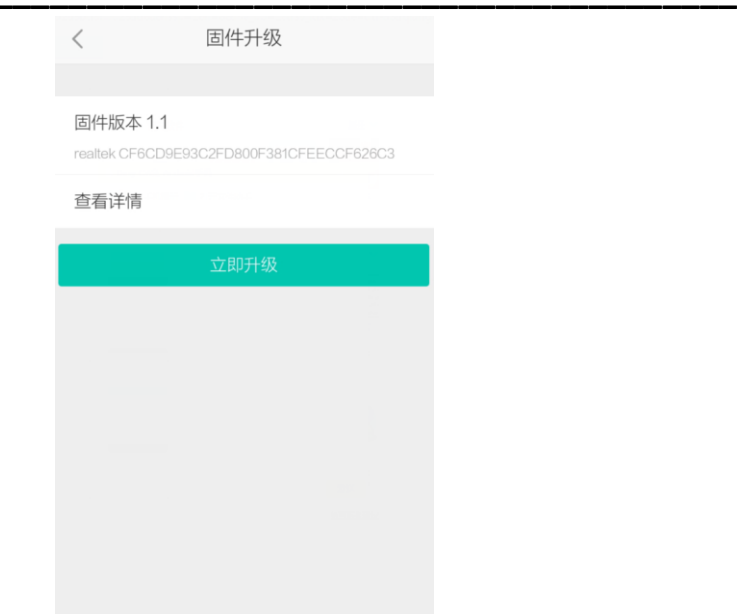

**Step 2:** Click " **upgrade now**" to start to download the new firmware.

As device's serial log shows, it begins to download firmware.

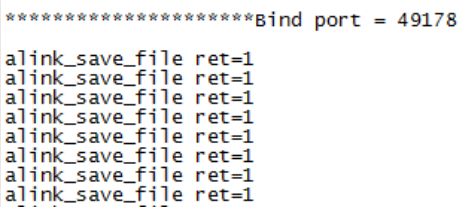

In ONEAPK, it will show the download percentage like this:

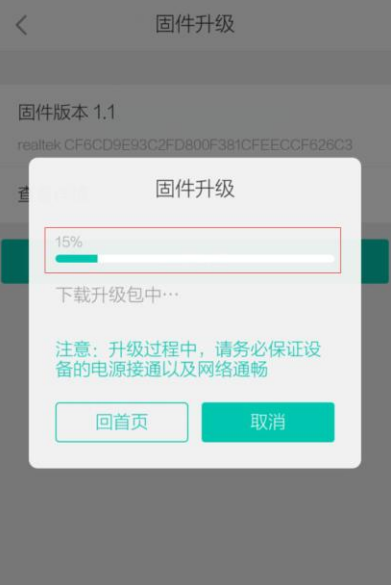

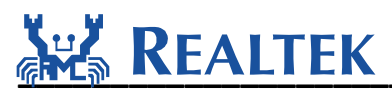

**Step 3:** After download completed, the device will automatically reboot. The device's serial log shows as follows.

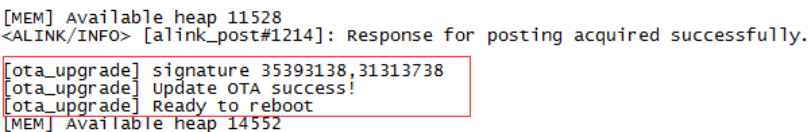

In ONEAPP, when the progress bar reaches 100%, click "confirm" to finish upgrading firmware. Then it will jump to the following page, it shows "Your smart device's firmware is the newest".

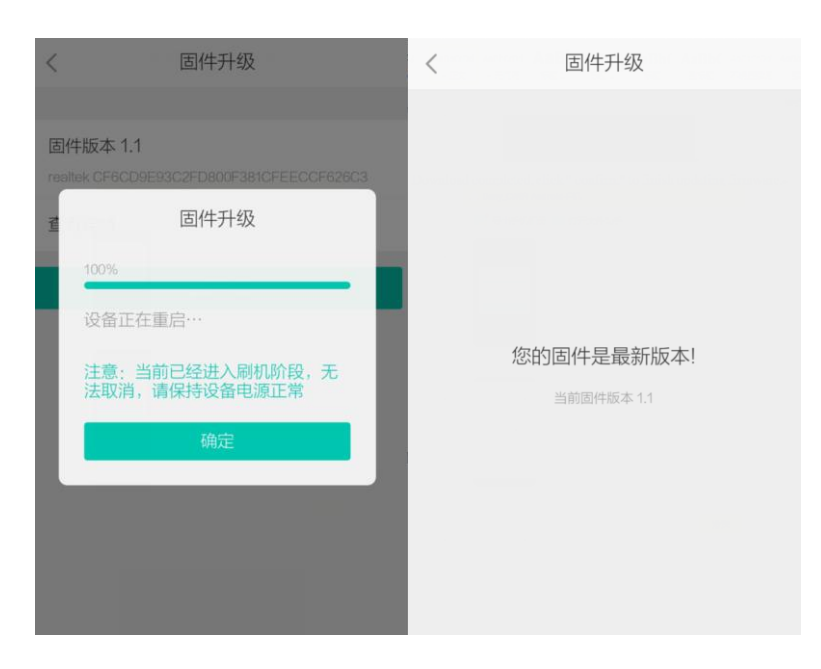